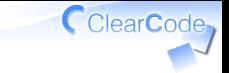

# Hatoholのログ監視機能 2014/10版

須藤功平 株式会社クリアコード 2014/10/07

Hatoholのログ監視機能 2014/10版 Powered by Rabbit 2.1.3

内容

# √Hatoholのログ監視機能の概要 ✓ただし2014年10月時点での情報

## **√詳細はWikiを参照**

https://github.com/project-hatohol/hatohol/wiki/ ✓ Log-monitoring

Hatoholのログ監視機能 2014/10版 Powered by Rabbit 2.1.3

ClearCode

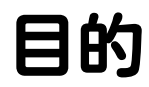

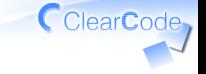

## ✓ 現状を共有すること

Hatoholのログ監視機能 2014/10版 Powered by Rabbit 2.1.3

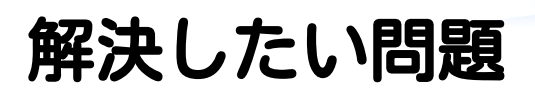

# Zabbixのログ監視機能の問題点 ✓ サーバーのCPU使用率が高い

## ✔ 大量のログだとDBの負荷が高い

#### エージェント・サーバー間の ✓通信が安全ではない

CClearCode

# Zabbix: 高CPU使用率

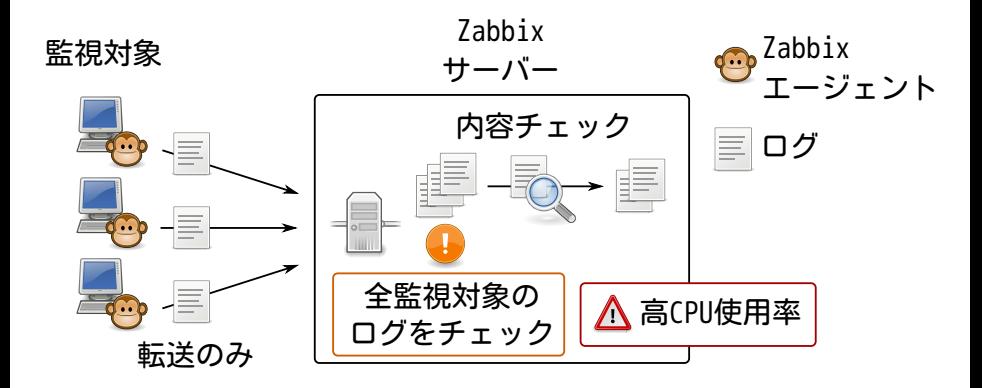

# Zabbix:高DB負荷

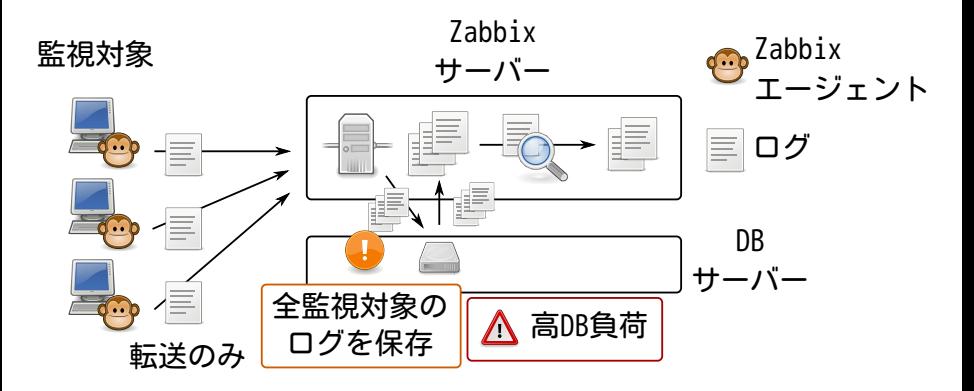

CclearCode,

# Zabbix:安全でない通信

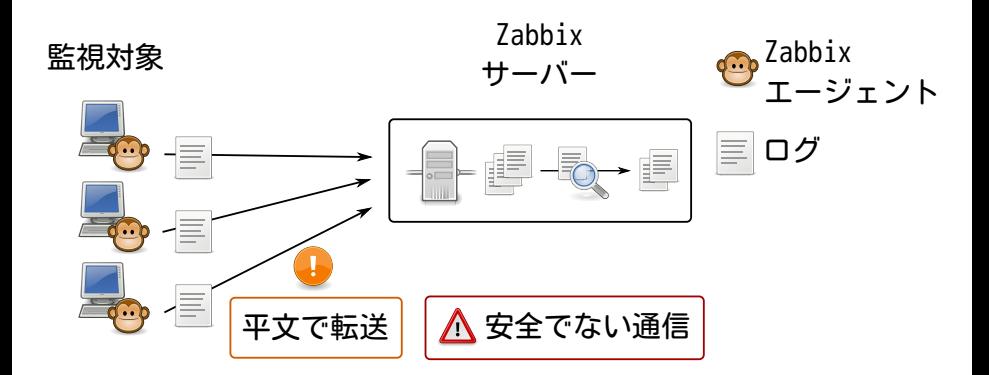

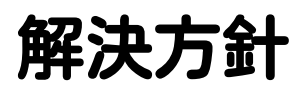

# ✓ Fluentdと連携 Fluentd:データ配送システム ✓✓ログ収集 ✓フィルター・転送 ✓出力

ClearCode,

# 解決方法:高CPU使用率

# サーバーのCPU使用率が高い ✓ ✓処理を複数ノードで分散

✓ 大量のログだとDBの負荷が高い ✓ エージェント・サーバー間の通信が安全ではない

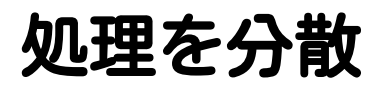

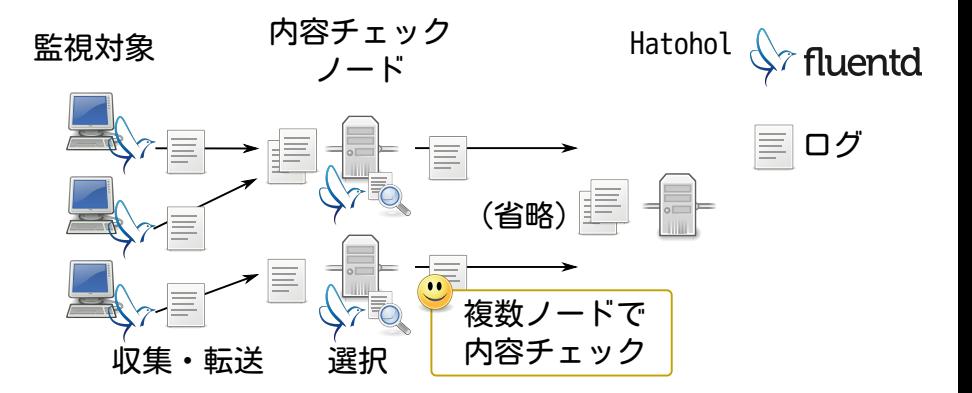

CclearCode,

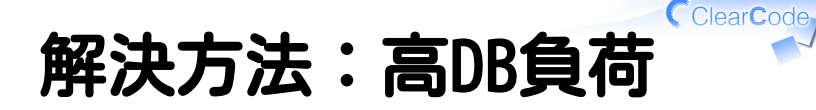

#### ✓ サーバーのCPU使用率が高い

# **√大量のログだとDBの負荷が高い** ✓対象ログのみ保存

✓ エージェント・サーバー間の通信が安全ではない

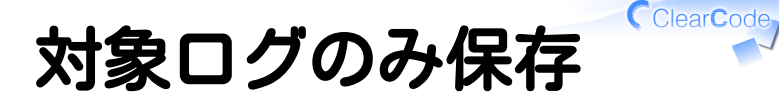

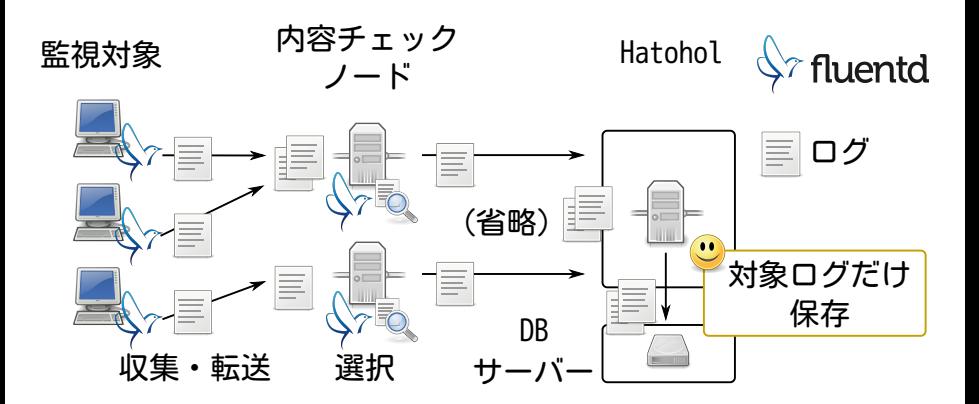

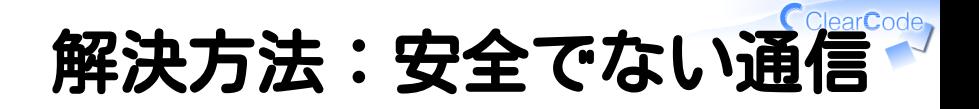

#### ✓ サーバーのCPU使用率が高い

✓ 大量のログだとDBの負荷が高い

### エージェント・サーバー間の ✓通信が安全ではない ✓通信路を暗号化

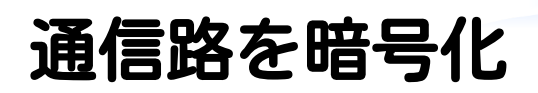

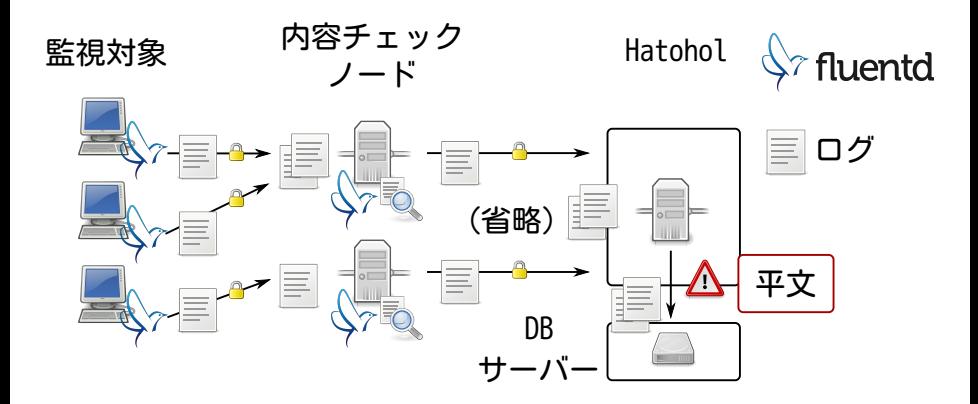

ClearCode

# 通信路を暗号化 (AMQP)

内容チェック ノード AMQPプロデューサー

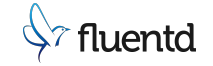

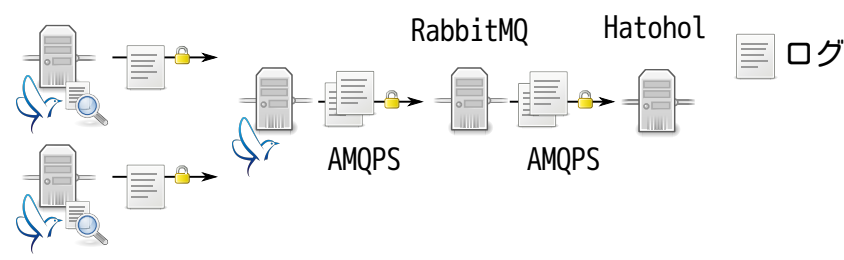

解決

#### **√** サーバーのCPU使用率が高い ✓処理を複数ノードで分散

**√** 大量のログだとDBの負荷が高い ✓対象ログのみ保存 エージェント・サーバー間の通信が安全ではない ✓✔通信路を暗号化 (Hatohol・DB間は安全ではない)

ClearCode

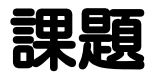

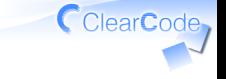

# ✓ 導入が面倒 ✓ 導入後の設定が面倒

Hatoholのログ監視機能 2014/10版 Powered by Rabbit 2.1.3

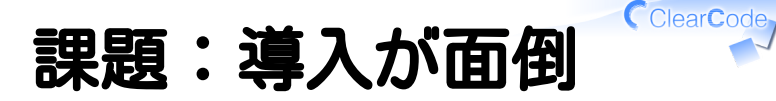

# ✓ ノード数が増える ✓ TLSの設定が増える

# ノード数:Zabbix

# ✓ サーバー:数台 ✓ エージェント:ホスト数

CclearCode,

# ClearCode ノード数:Hatohol 同じ ✓ ✓サーバー:1台

✓収集用Fluentd:ホスト数

増加 ✓

✓RabbitMQ:1台

✓監視用Fluentd:数台

✓AMQPコンシューマーFluentd:数台

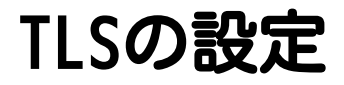

# ✓ 認証局を作成 ✓ 各ノード用の鍵を作成 ✔ 認証局で公開鍵証明書を発行 ✓ ↑を使う設定を追加

ClearCode

# 認証局を作成

### [ca]# hatohol-ca-initialize

ClearCode,

# ノード用の鍵を作成

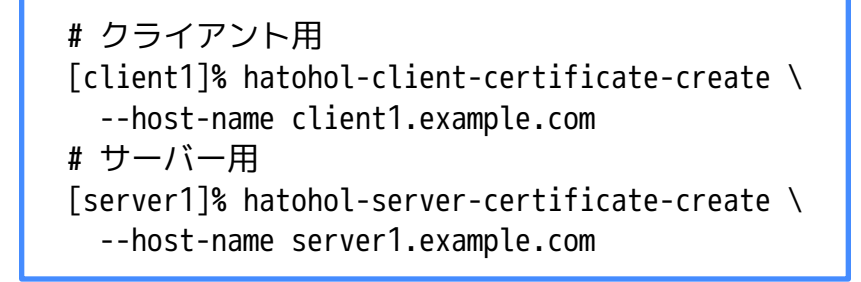

CclearCode

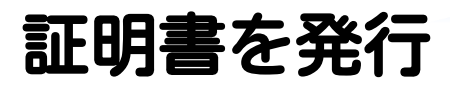

# クライアント用 [client1]% scp req.pem ca: [ca]# hatohol-ca-sign-client-certificate \ /../req.pem # サーバー用 [server1]% scp req.pem ca: [ca]# hatohol-ca-sign-server-certificate \ /../req.pem

CclearCode<sub>7</sub>

# 設定:RabbitMQ

```
[
   {rabbit, [
     {ssl_listeners, [5671]},
     {ssl_options, [
       {cacertfile, "/etc/rabbitmq/ca-cert.pem"},
       {certfile, "/etc/rabbitmq/server-cert.pem"},
       {keyfile, "/etc/rabbitmq/key.pem"},
       {verify, verify_peer},
       {fail_if_no_peer_cert, false}
     ]}
  \downarrow].
```
CclearCode

# 設定:Fluentd

```
<match hatohol.**>
   type hatohol
   url "amqps://user:password@rabbitmq.example.com/hatohol"
  tls cert "/../client-cert.pem"
  tls key "/../key.pem"
  tls ca certificates ["/../ca-cert.pem"]
</match>
```
CclearCode,

# 設定:Hatohol

#### ADD MONITORING SERVER

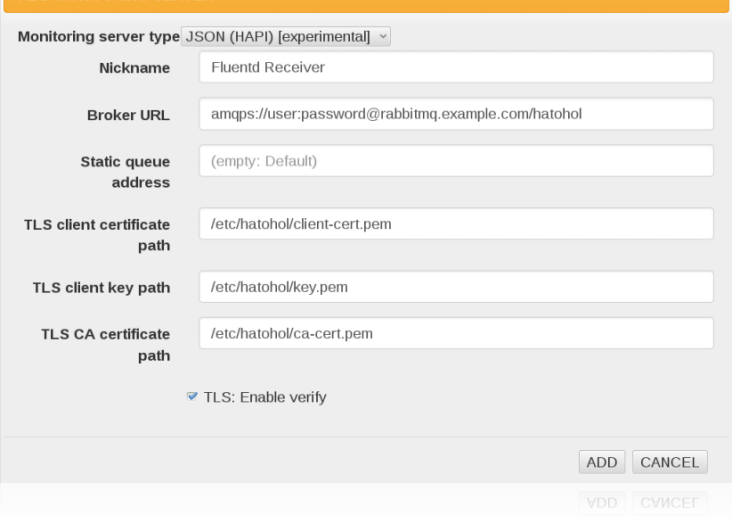

Hatoholのログ監視機能 2014/10版 Powered by Rabbit 2.1.3

ClearCode,

# 課題:導入後の設定が面倒

## √設定は各ノードで行う

✓Zabbixはサーバーで一括管理

✓fluentd-server:設定を配布

Fluentdの設定GUIがない ✓✓fluentd-ui:いくつか設定可能 ✓↑ローカルのFluentdを設定

# 設定はどこから実施する?

## 前提 ✓

#### Hatohol利用者はZabbixに ✓ 直接アクセスできないかもしれない

#### ✓監視環境内のノードにアクセス不可

## **√全部Hatohol経由で設定? ✓Zabbixも?Fluentdも?Redmineも?**

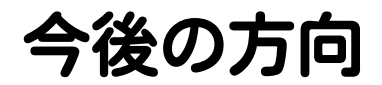

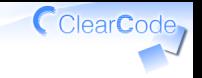

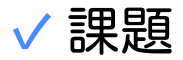

#### ホスト管理機能と連携することで ✓ 解決可能?

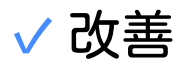

## ✓実際に使ってフィードバック ✓使ってもらってフィードバック

# フィードバック対応案

### ✔ 移行方法集の作成?

#### Zabbixでのログ監視設定と ✓ Hatohol(Fluentd)での設定の対応

## ワークフローの提案? ✓

ZabbixとHatoholで ✓ 監視システム管理のワークフローは 同じでいいの?もっと改善できる?